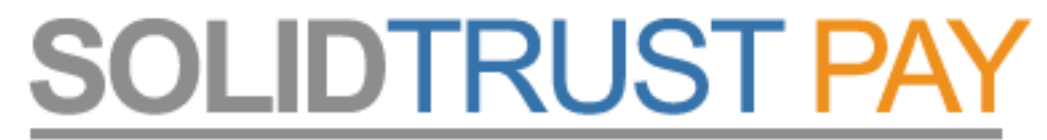

Your Global Payments Provider

## **Bankkártya hozzárendelése STP számlához**

lépésről – lépésre

A bankkártya hozzárendelés azt teszi lehetővé, hogy online fel tudd tölteni STP számládat, ill. erre tudd "kiutalni" jutalékaidat.

Minden EC / MC dombor-nyomott bankkártyát elfogadnak, sőt az OTP un. virtuális online kártyáját is (kisebb levelezést követően nekem sikerült!)

A folyamat több lépésből áll.

- 1. hozzá kell rendelni a bankkártyádat (űrlap)
- 2. ki kell tölteni egy online nyomtatványt (online aláírás)
- 3. visszaigazolás után már online fel is töltheted az STP számládat.

Az első ilyen procedúra lehet hogy nem 1 nap lesz, (nekem többre sikerült) de ha már egyszer sikeresen feltöltötted, azaz elfogadták, akkor a további feltöltések simán mennek. Legalábbis én ezt tapasztaltam. A legutóbbi feltöltéseim kevesebb mint 2 óra alatt az STP számlán voltak. :)

Az online feltöltést akkor is használhatod, ha sima AKTIV számlád van, azaz napi 500 USD forgalomig minden rendben megy.

Az online feltétel még egy kikötése, hogy egy tranzakció max. 150 USD lehet. Tölthetsz fel többször is naponta, ha nem haladod meg a napi limitet.

## Lépj be STP számládba a [www.SolidTrustPay.com](http://www.SolidTrustPay.com/) weboldalon.

Contact

page)

Klikkelj a nyíllal jelzett menükre, azaz  $My$  Banks / Add Credit/Debit Cards"

Klikkelj az 1. lépés nyíllal jelzett linkre: "Add new Credit Card"

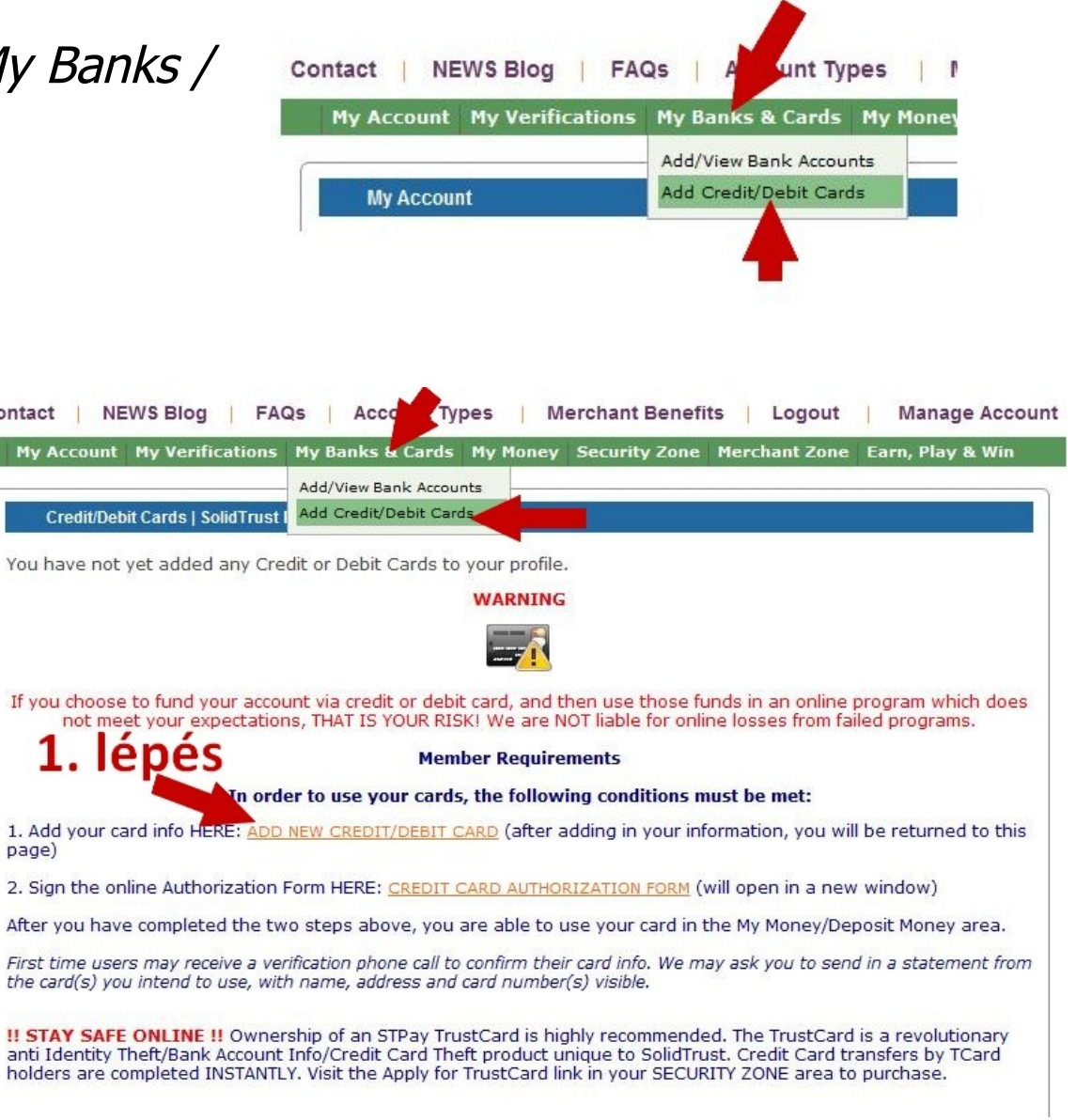

A megjelenő formot töltsd ki!

Kártyaszámod (csak számok, semmi kötőjel vagy szünet, folyamatosan írd a számokat!)

Neved, ahogy a kártyán szerepel.

A kártya érvényességi ideje, hónap / év formában, de figyelj, itt az évet 4 számjeggyel kell írnod, vagyis nem 14, hanem 2014!!!

Válaszd ki, hogy milyen típusú kártyád van.

Jelöld az "Autofund" funkciót pipával,

majd klikkelj a "Submit" gombra.

Mielőtt elküldöd az adatokat **ELLENŐRIZD LE!!!!**

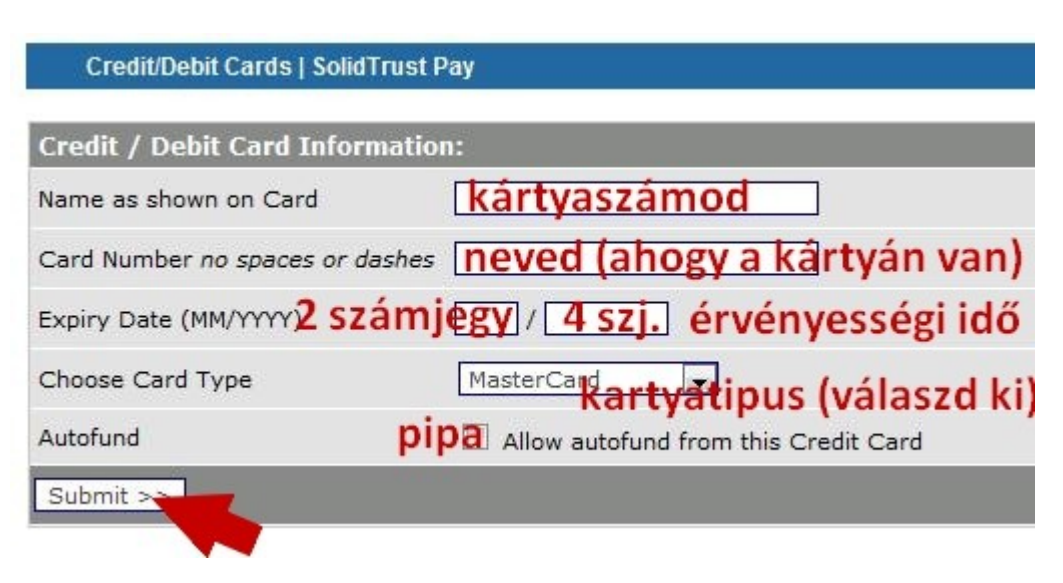

Ezt követően menj vissza a "My Banks / Add Credit/Debit Cards" menüre, de most klikkelj a 2. lépés nyíllal jelzett linkjére: "Credit Card Authorization Form"

Most következik egy spéci adatlap kitöltése, olyan, mintha egy pdf anyagot töltenél ki online.

Nem bonyolult, csak kövesd pontosan a lépéseket!

Először is pipáld a szöveg előtti négyzeteket. Összesen 4 db pipa kell!

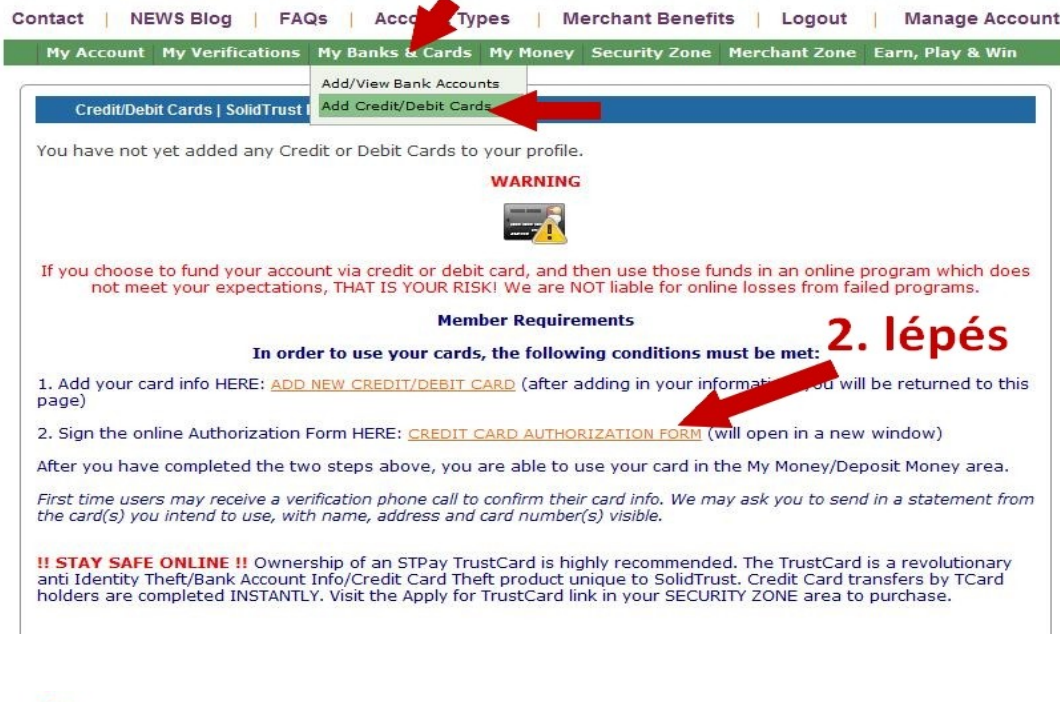

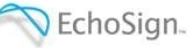

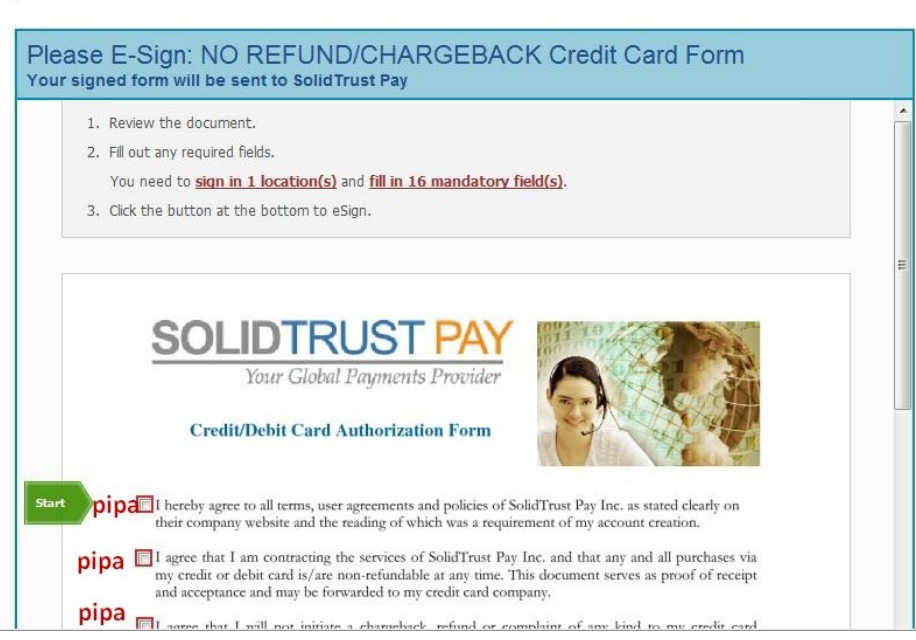

## Az jobb oldalon lévő görgető sávval tudsz lejjebb menni!

Töltsd ki a kékkel jelzett sávokat.

Beírtam mindet!

A NAME részbe nem tudsz semmit írni, nem is ajánlja fel, azt automatikusan tölti ki, az előzőekben megadott formba írtak szerint!

Ha kész vagy a szöveggel, klikkelj a kék részben lévő ceruzára.

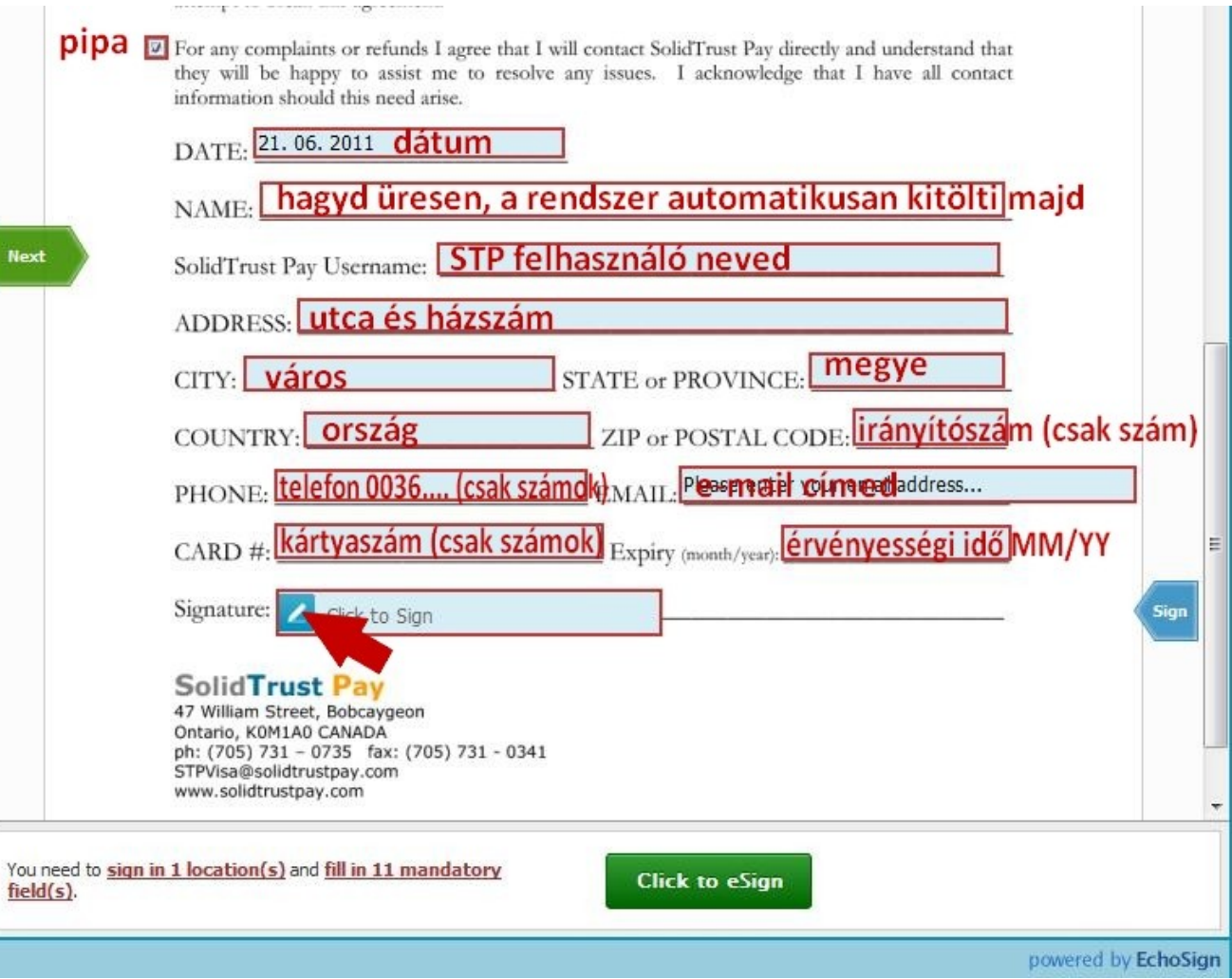

Most készül egy egy digitális aláírás.

A háttér elhalványodik, ez van kiemelve.

Írd be a felső sorba a nevedet. Miközben írod, a nagy alsó dobozban "íródik" a neved, kézírásos betűkkel.

Ha készen vagy, és helyesen beírtad a neved (ellenőrizd!!!!) akkor klikkelj a zöld gombra.

A formba ezt fogod látni: íme az aláírásod.

Ha minden stimmel, akkor klikkelj a nagy zöld gombra.

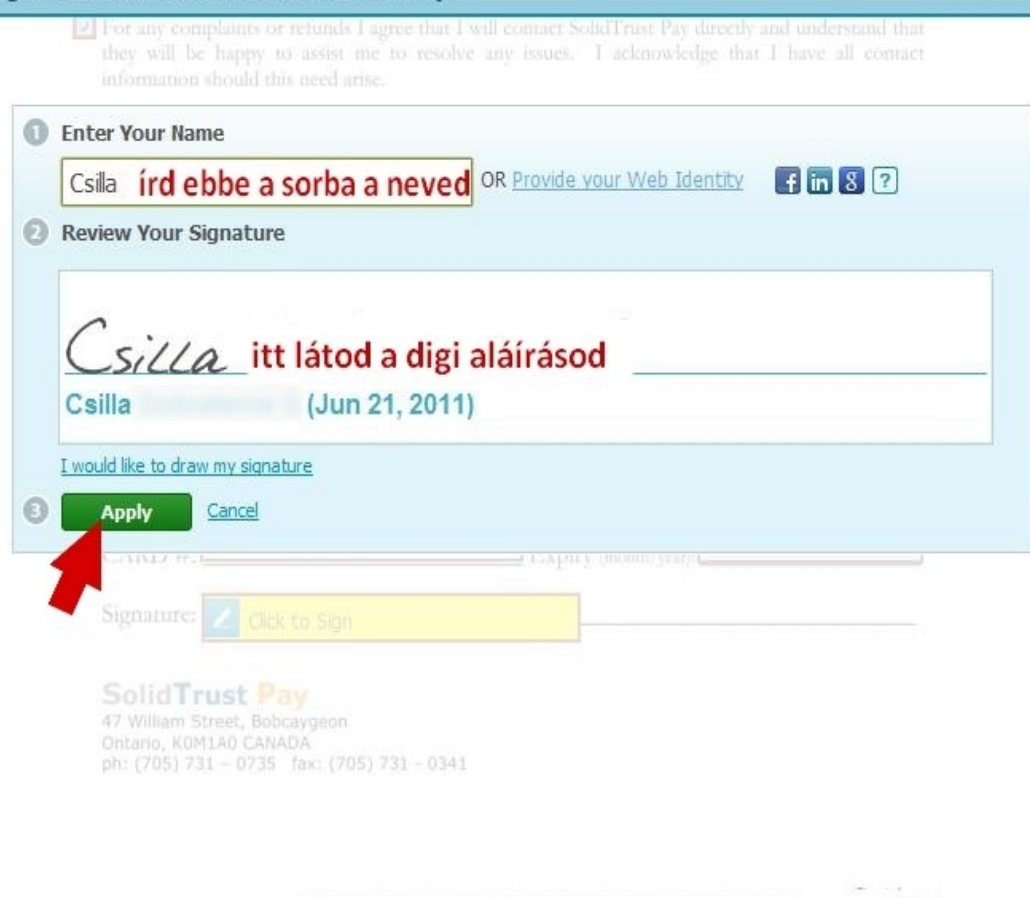

Your signed form will be sent to SolidTrust Pay

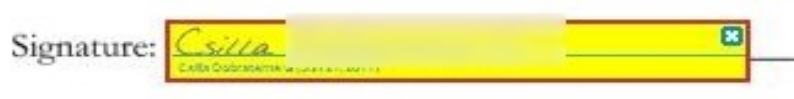

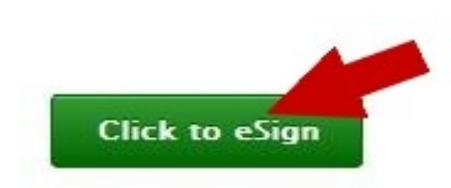

Most menj be e-mail fiókodba és a kapott levélben klikkelj a sárga résszel kiemelt linkre.

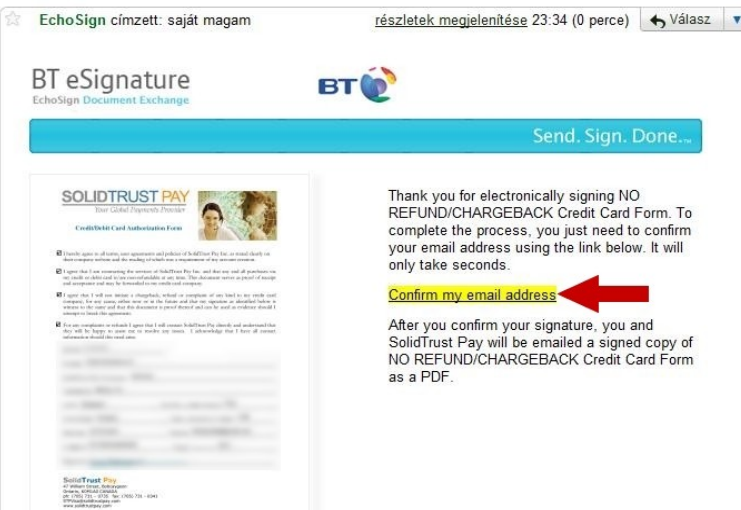

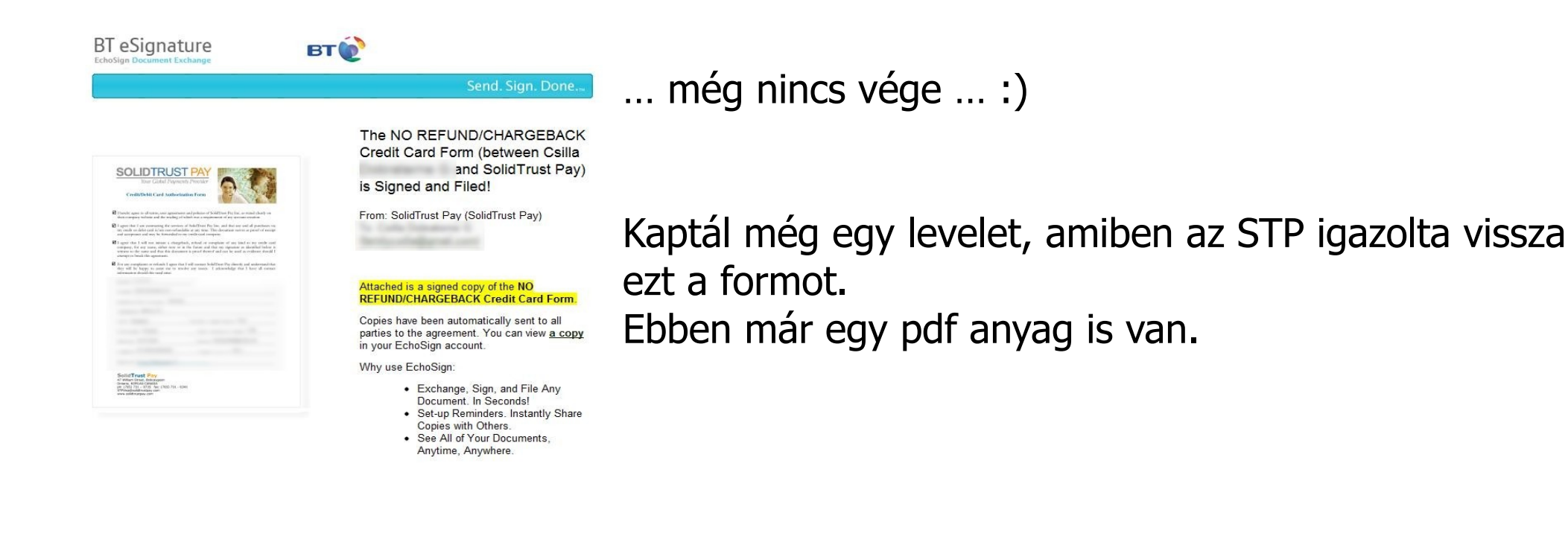

Ezt követően kell igazolni, hogy Te vagy a kártya tulajdonosa, töltsd fel az egyik bankszámla kivonatodat a "My Verifikation / Verify Account" menüben az "UPLOAD documnets to us online HERE" linkre klikkelve.

- fényképes igazolvány (új típusú személyi, vagy új típusú jogosítvány)
- lakcímkártya,
- bankszámla kivonat fejléce ahol látszik a neved, címed, számla adataid,
- kérhetnek továbbá telefonszámla másolatot, vagy valamilyen közüzemi számla másolatot is

Ha ezek nincsenek, akkor ezt küldd el, ami van, max. leveleztek a Support-tal ez ügyben.

Most már nincs egyéb dolgod, mint a "My Money / Deposit money" menüben az online fizetés lépései szerint feltöltsd STP számládat.